Version 11 Release 1 March 15, 2019

# *IBM Marketing Software Director User Guide*

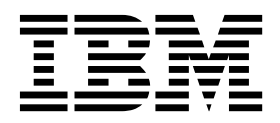

**Note**

Before using this information and the product it supports, read the information in ["Notices" on page 43.](#page-46-0)

This edition applies to version 11, release 1, modification 0 of IBM Marketing Software Director and to all subsequent releases and modifications until otherwise indicated in new editions.

**© Copyright IBM Corporation 2002, 2019.**

US Government Users Restricted Rights – Use, duplication or disclosure restricted by GSA ADP Schedule Contract with IBM Corp.

## **Contents**

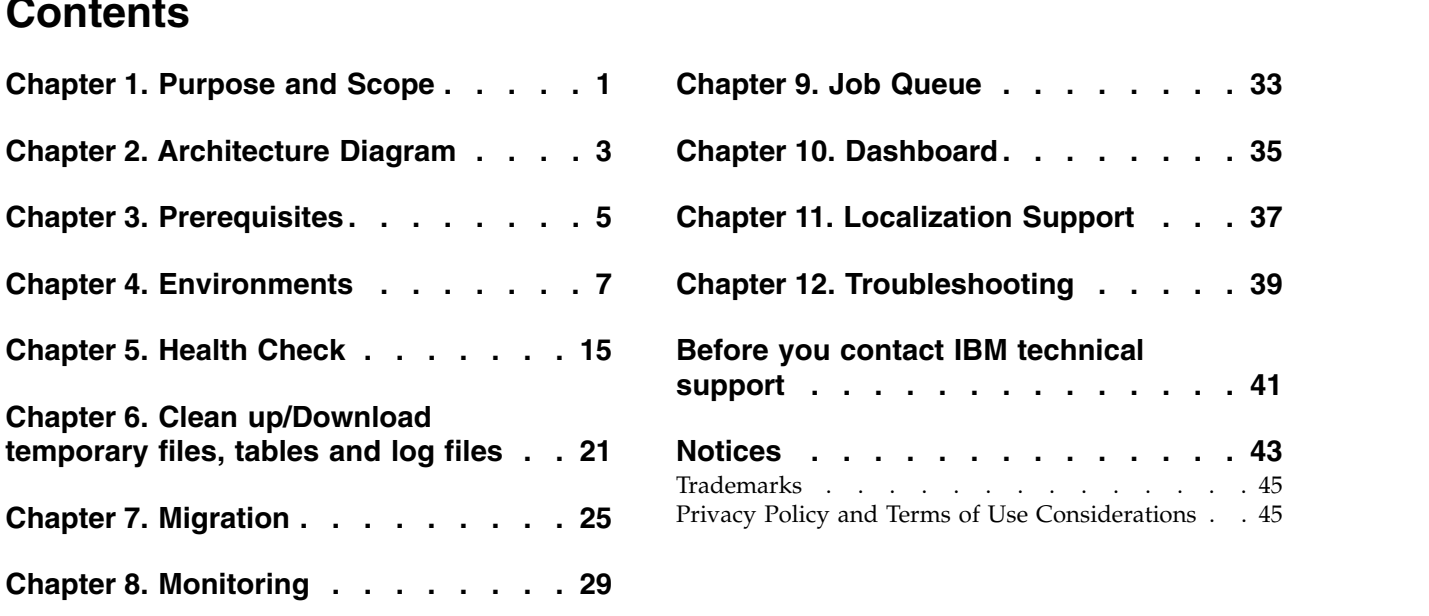

### <span id="page-4-0"></span>**Chapter 1. Purpose and Scope**

The IBM® Marketing Software Director (IMS) is a separate application that allows you to monitor and manage your Campaign environments. Currently it cannot be used on mobile devices. It requires access to your campaign servers and works over both the intranet and a VPN

IMS Director is supported only from IBM Marketing Software version 11.1 onwards.

IMS Director can monitor multiple environments including development, quality assurance, staging and production clusters. To do this IMS Director agents must be installed on each campaign listener and web app machine for each of the campaign environments

The IMS Director agent runs CLI tools to gather information required by the IMS Director functionality, such as unica\_acclean , unica\_svradmin etc.

At a time, only a single environment can be monitored, but switching of the environments is accomplished within IMS Director.

## <span id="page-6-0"></span>**Chapter 2. Architecture Diagram**

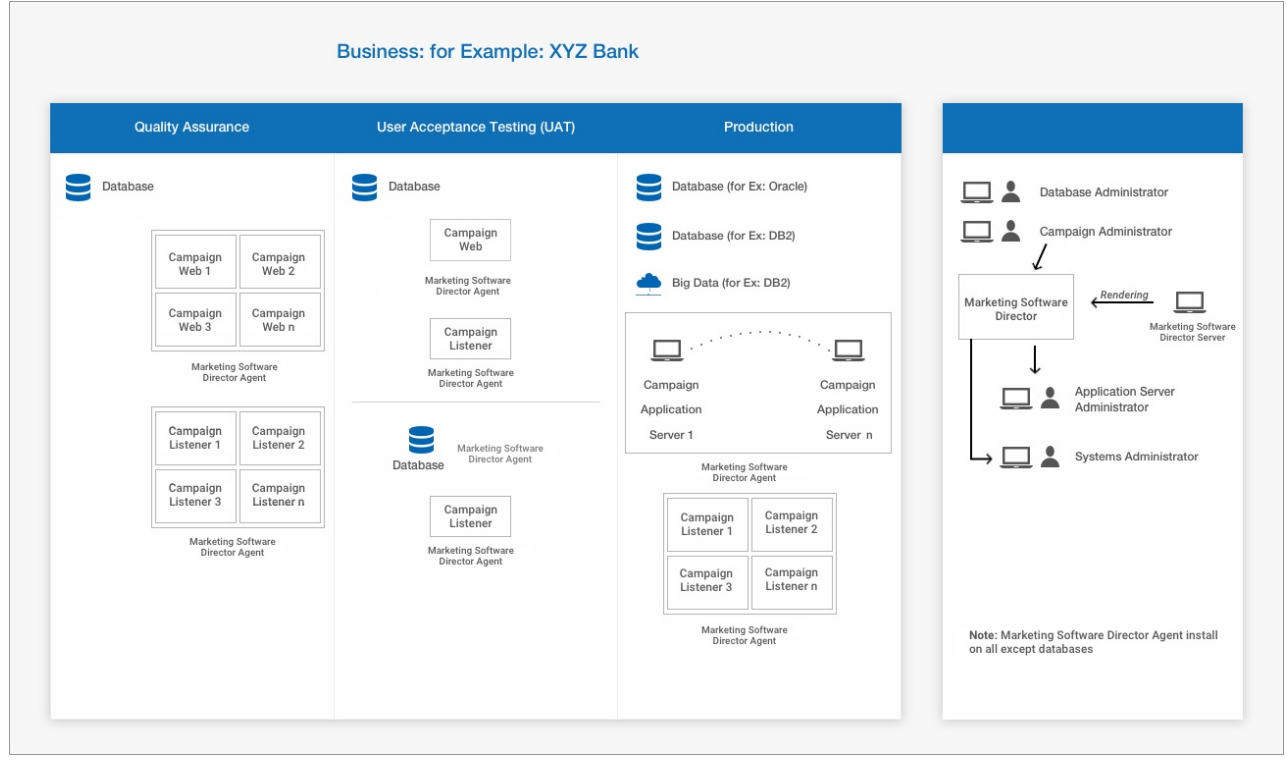

### <span id="page-8-0"></span>**Chapter 3. Prerequisites**

- 1. As the Marketing Platform user, you should:
	- v Know the host name of the listener host
		- For the serverHost parameter under 'Settings' enter the hostname of unicaACListener (Affinium | Campaign | unicaACListener) instead of the default "localhost". For example: serverHost = zebra658.nonprod.hclpnp.com
	- If your password has been reset then you must first login to Marketing Platform through the user interface and change your password. Only then will you be able to log on to Marketing Software Director.
- 2. IBM Marketing Software Director (IMS) Agent should always be up.
- 3. **Applicable only to Windows OS**: On the Marketing Software Director Agent system (on the computer where the Campaign Listener is installed), please make sure that the following performance counters are available.
	- Processor Time
	- Working Set

These counters help the IBM Marketing Software Director - Agent application to gather the statistics on the Campaign listener or server processes for memory and CPU utilization.

**Note:** If the performance counters are not available, open the command prompt as an administrator on the target server and enter the following commands to rebuild the performance counters. **Otherwise you will not be able to see the data in the System Usage Graph on the Windows Operating System.**

For 32 bit machines:

- cd %windir%\system32\
- lodctr  $/R$

For 64 bit machines:

- cd C:\Windows\SysWOW64\
- $\cdot$  lodctr /R
- 4. For the flowchart timeline to receive and dispatch execution events to and from IMS Director, Active Message Queue (MQ) should be available. Flowchart execution events (flowchart execution started, stopped, paused, completed, failed) are communicated to IMS Director using Active MQ. Without an Active MQ available there will be no means of communication to IMS Director resulting in incorrect statistics being shown.
- 5. IBM Marketing Platform users who will be using IMS Director, should be a Campaign Admin user, so that they are can see all the campaign objects. This user should additionally have all the permissions for executing the following Campaign Utilities:
	- Access monitoring area
	- v Run svradm Command line tool
	- Terminate campaign listener
	- Run sesutil Command line tool
	- Perform cleanup operations.
- 6. From IBM Platform users page, assign all the Campaign system and user data sources to the IBM Marketing Platform users who will be using IMS Director

## <span id="page-10-0"></span>**Chapter 4. Environments**

#### **Add Environments**

The first step in using IMS Director, after logging in, is to the identify and add the details of the systems to be monitored.

Adding an environment for the first time when no environments are present in the IBM Marketing Software Director

#### **Login Screen**

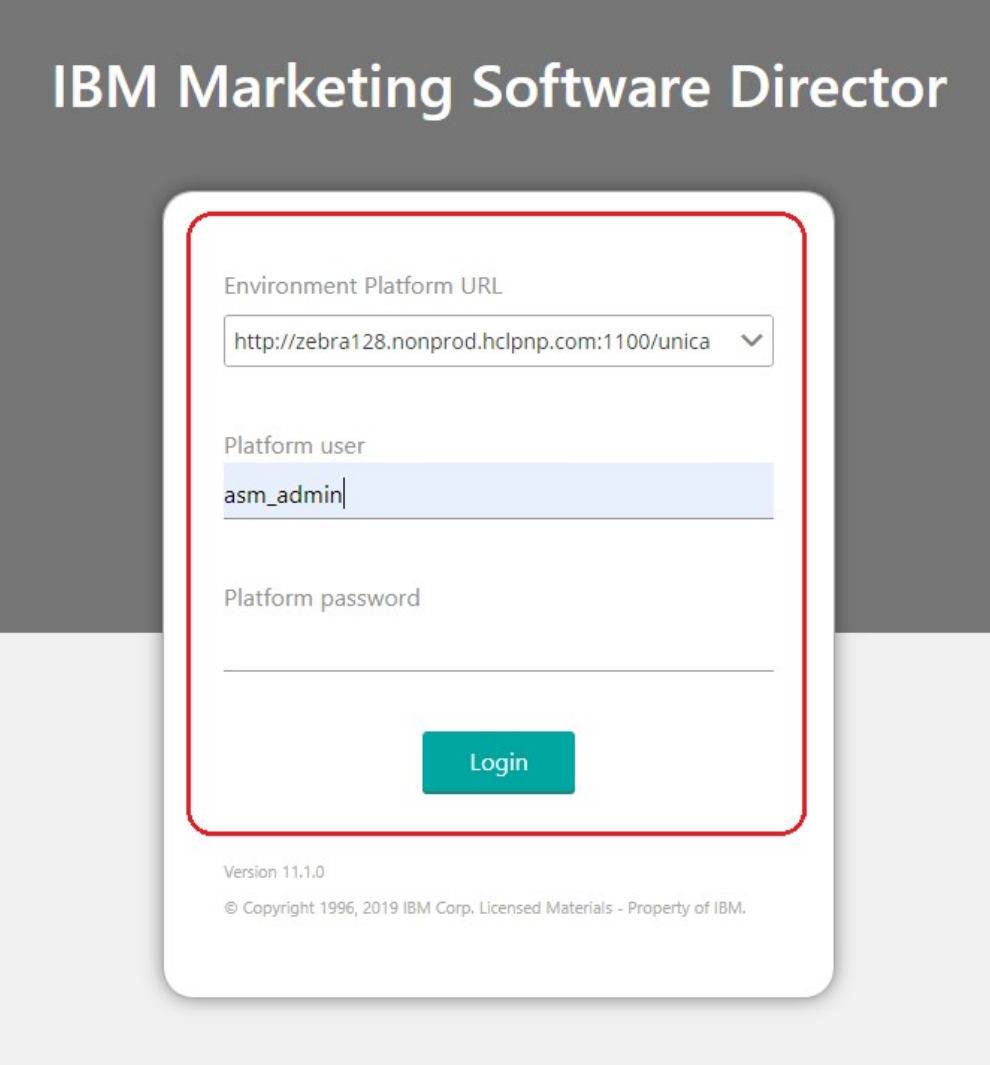

**Environment Details Page when you login for first time.**

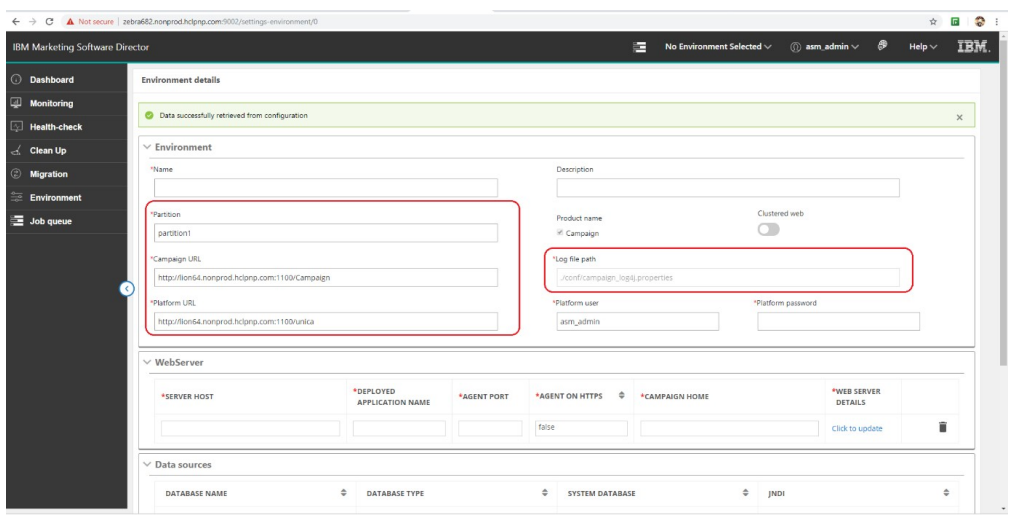

- 1. On the login page of the Marketing Software Director, you should specify the environment - the Marketing Platform URL (for example http:// $\langle \text{curl}\rangle$ : $\langle \text{port}\rangle$ / unica) , also in case when Web access control login method is configured, that is, Siteminder or ISAM, then too the Marketing Platform URL (for example http://<url>:<port>/ unica) should be specified.
- 2. Then enter your Marketing Platform login credentials.
- 3. Log on to the Marketing Software Director and navigate to the Add Environments screen. The following fields are auto populated for ease of adding environment details:
	- Partition
	- Campaign URL
	- Marketing Platform URL
	- Log configuration path
	- DataSources information
	- Listener information
- 4. You are must enter the necessary details in the Application Servers and Listener section before saving the details. Each fields detail is given in Add Environment section
- 5. Once the environment is added it is automatically selected as the working environment. You can see the selected environment in the right hand top corner. The various required IMS Director actions will be performed on this selected environment

**Adding an environment** Adding an environment is done by clicking on the left menu option 'Environments' and adding the corresponding environment details in the associated screen

- 1. Log on to the Marketing Software Director and navigate to the Environments screen.
- 2. After you log in and select the Environment option on the left menu bar you will see the environment list screen.

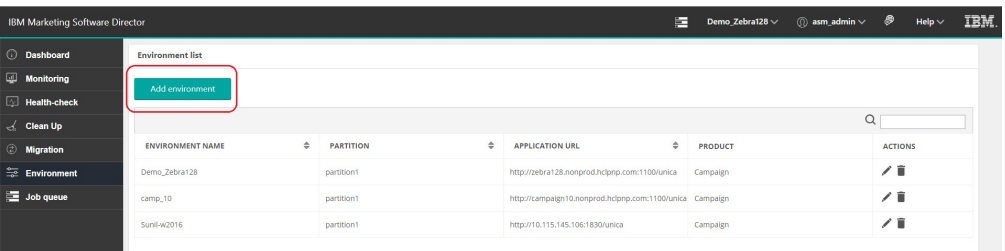

Click on Add environment.

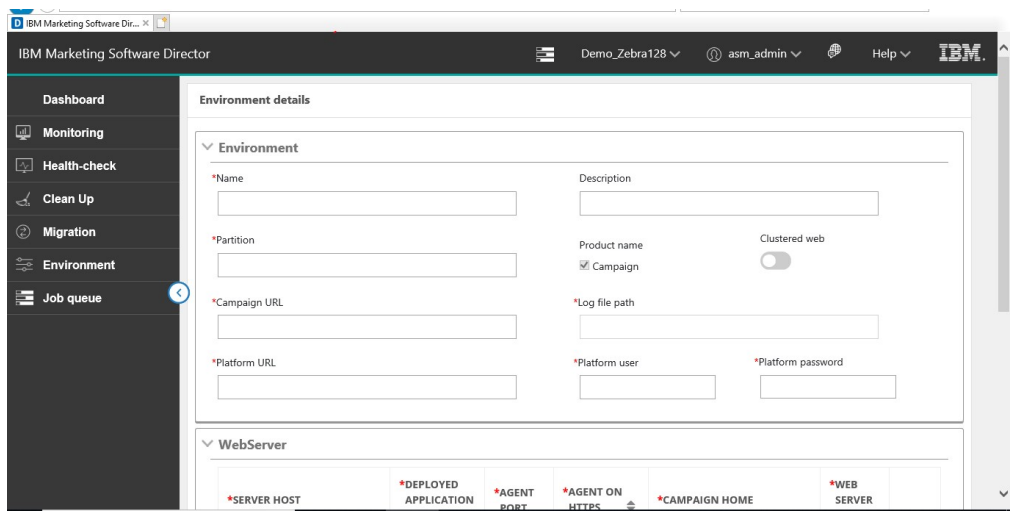

- 1. Enter the name and description of your choosing for the environment
- 2. Enter a partition name
- 3. Enter the Platform URL
- 4. Enter your platform credentials (user id and password)
- 5. Clustered Web: This option specifies if this environment is a web cluster or standalone. If this option is not enabled, then you can enter only one record in the WebServer. If this option is enabled, you can add details of all the nodes in the cluster

**Note**: If you have already added details of all the nodes in the cluster with this option enabled and then if you disable this option, all application server entries are removed

6. Scroll down to the bottom of the screen

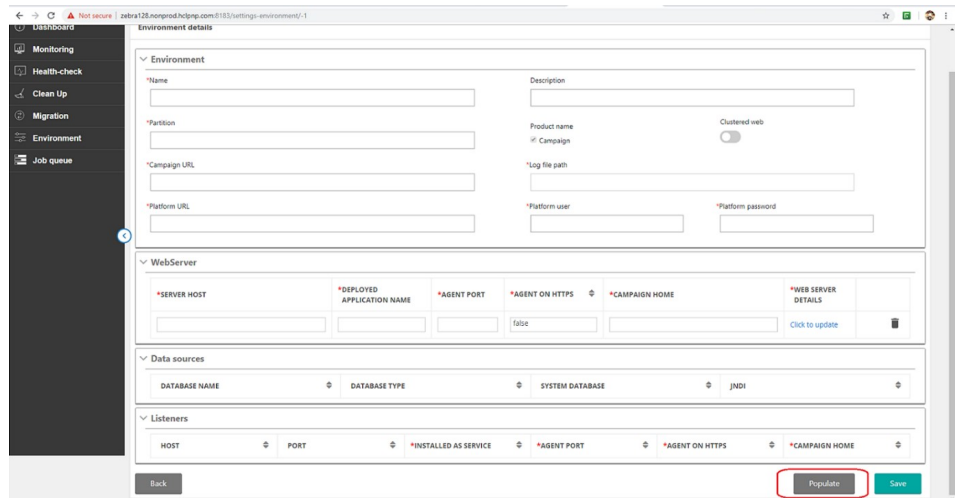

7. Click on 'Populate' This will result in most of the fields getting populated automatically. However, the Webserver and Agent details must be filled out manually

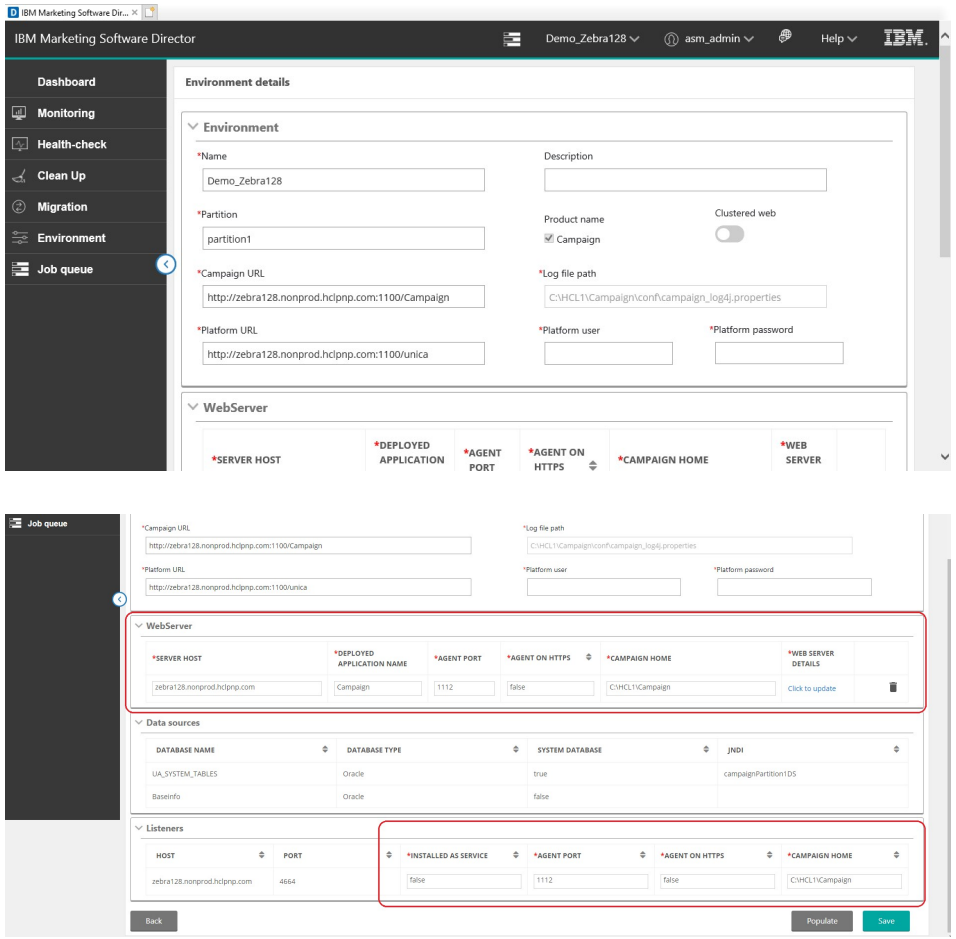

#### **Application Servers - Web Servers:**

User must enter below details to save the Application Server details:

a. Server Host: Enter the fully qualified host name where the application server is running.

- b. Deployed Application Name: Enter the Campaign application name
	- for Weblogic by default it is Campaign,
	- for Websphere, Tomcat and JBOSS you can specify the application name given while deploying Campaign.war file. This name is used to start and stop the application from the Health Check screen.
- c. Agent port: Specify the Marketing Software Director Agent port.
- d. Agent on HTTPS: Set this to True or False as applicable.
- e. Campaign home: Specify the Campaign home.
- f. Web Server Details: Click Update. Select the type of server, that is, Weblogic, Websphere, Tomcat or JBoss:

ServerType - If the Server Type selected is "WebSphere"

- v WebSphere Profile Path -> Specify the Application server profile location. e.g. /opt/IBM/WebSphere/AppServer/profiles/AppSrv01
- WebSphere Server Name -> Specify the Application server name where Campaign application is deployed. For example - WebSphere by default has server name as "server1"
- WebSphere Node Name -> Specify the WebSphere application server node name where the Campaign application is deployed

E.g. -zebra658Node01 - You can get these details from the websphere admin console.

ServerType - If the Server Type selected is "Weblogic"

- Weblogic Console Port -> Port number used by Weblogic Console
- Server on https -> Is Weblogic Server on https
- Weblogic Server Home -> Path of Weblogic Home e.g. C:\webservers\WL12213

ServerType - If the Server Type selected is "Tomcat"

• Tomcat JMX Port -> JMX port for Tomcat

ServerType - If the Server Type selected is "JBoss"

- JBoss Admin Port Management http port/console port which you can get from standalone.xml file
- v JBoss Server Home JBoss Application Server installation directory.

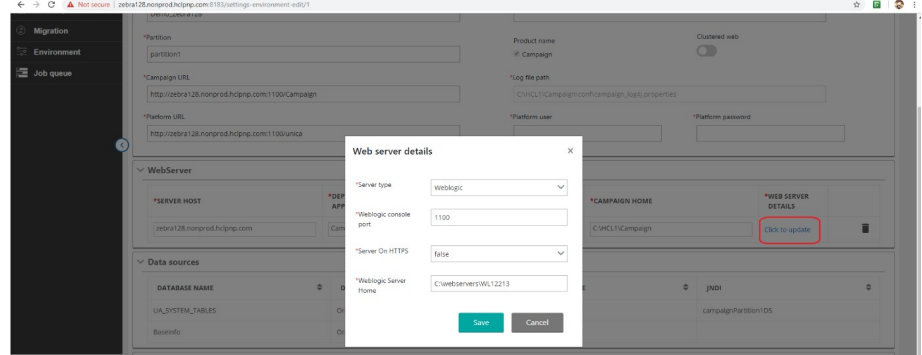

8. After entering all the required Webserver information and other required fields please click on 'Save'. Your configuration data will be saved and available for use in (Marketing Software Director).

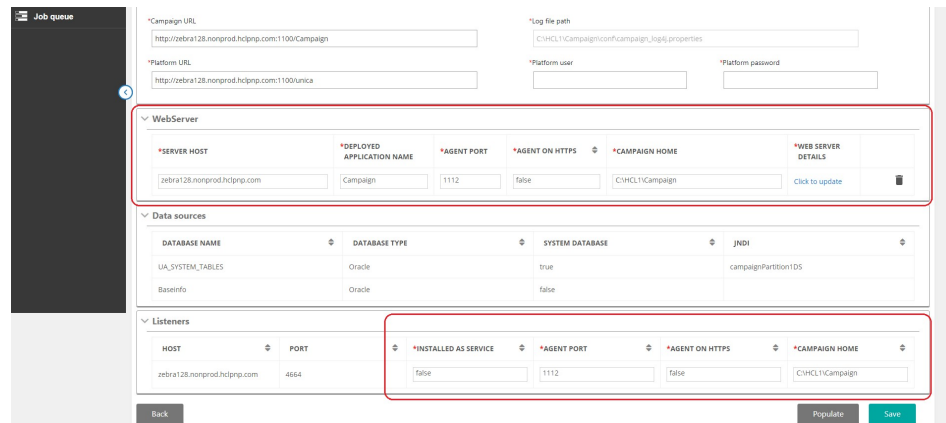

9. Add the Listener Details

Listeners: Listener host and ports fields are auto populated. You must enter information in the fields.

Listener Installed as Service: You should select true / false per whether the listener has been installed as a service.

- Agent Port: Specify the Marketing Software Director Agent port.
- Campaign home: Specify the Campaign home.
- Agent on HTTPS. You should select True/False
- 10. Save the environment

**Note**: For each partition, you will have to create a new environment.

#### **Modify Environments**

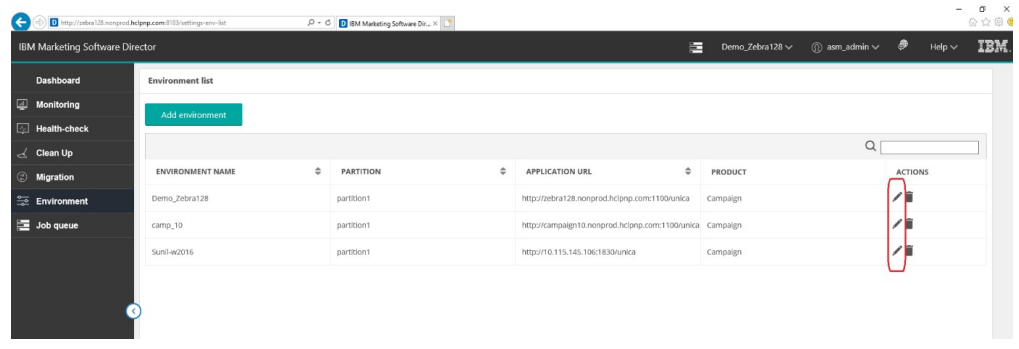

You can modify an existing environment by clicking on the 'edit' icon (the pencil shape) under the Actions column of the environment you want to edit.

This will open the environment details page (as shown in the 'Add Environments' section). After making your changes click on the 'Save' button to ensure that your modifications have been saved.

**Note**: If a Listener is added, deleted or updated, this change will not be reflected in the IMS Director. For Marketing Software Director to reflect the changes, the pertaining environment must first be deleted from Marketing Software Director and then re-added so that the latest Listener will be available to the Marketing Software Director

#### **Delete Environments**

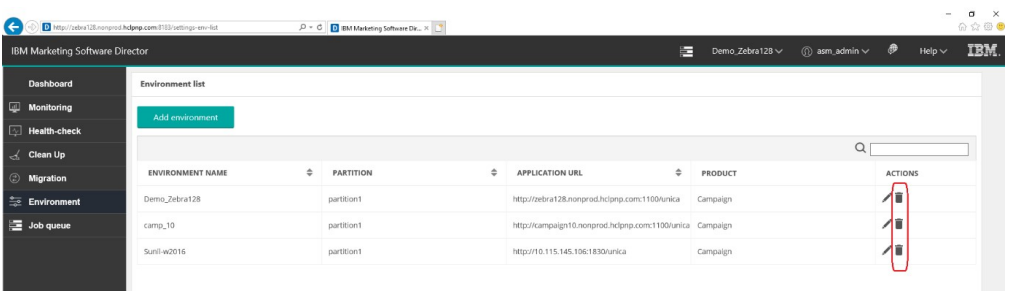

You can delete an environment even if it is in use. Click on the 'Delete' icon (trash can' under the Actions column of the environments list

You should be very careful while deleting an environment as it might have a significant impact other users using the environment.

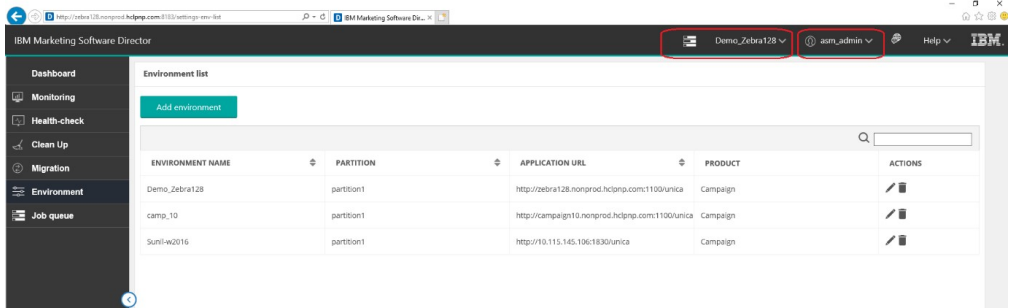

#### **Selecting Environments**

- 1. Select the environment to work on from the top right corner.
- 2. You will be prompted for the Marketing Platform login user ID and password

### <span id="page-18-0"></span>**Chapter 5. Health Check**

#### **Purpose**

The IBM Marketing Software (IMS) Director Health Check screen provides a snapshot of the availability of the various campaign servers in selected environment (only one environment can be monitored at a time). This comprises the database, listener and application server. Health-Check monitors the critical parameters of the different systems.

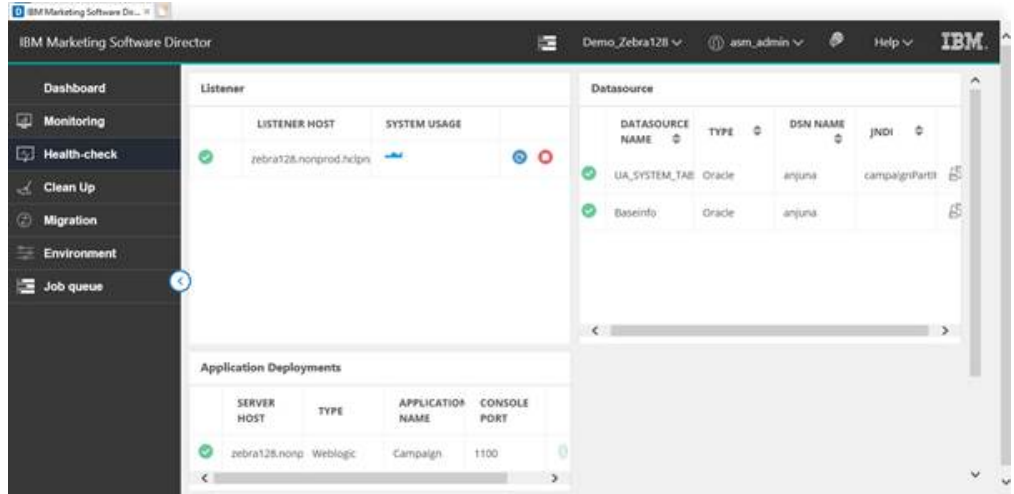

To get to the Health Check screen, from the left menu bar, select 'Health Check'

#### **Listener health**

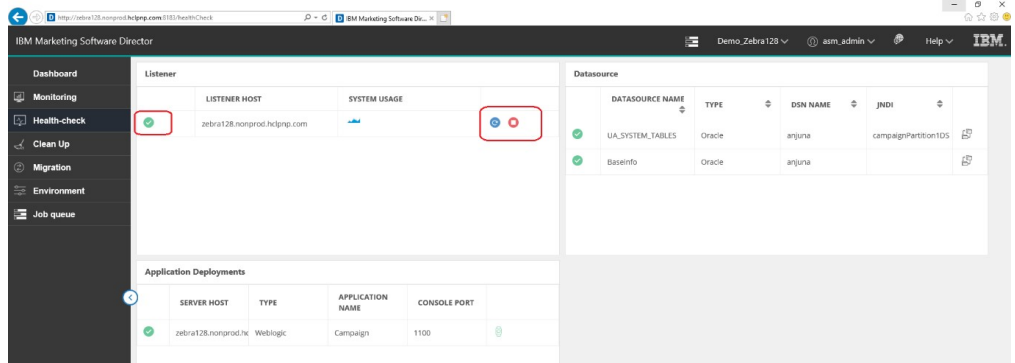

- 1. Availability: started or stopped status.
- 2. Restart, Start or stop the Listener.

Status of listener (started, restarted or stopped) will be reflected in Job Queue page.

v In case of a listener cluster, the status of each listener is shown and user can perform start and stop listener on any of the listener node

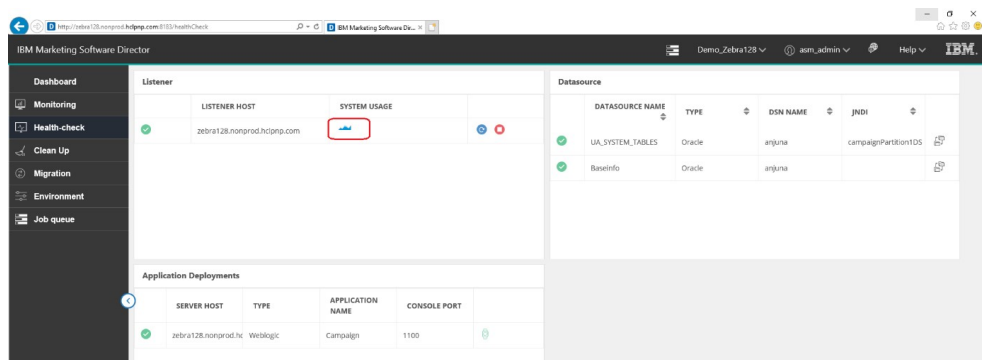

– Listener host system usage: Shows the graph CPU and Resident Set Size (RSS) Memory utilization on Listener and Campaign web application machines for all Operating Systems.

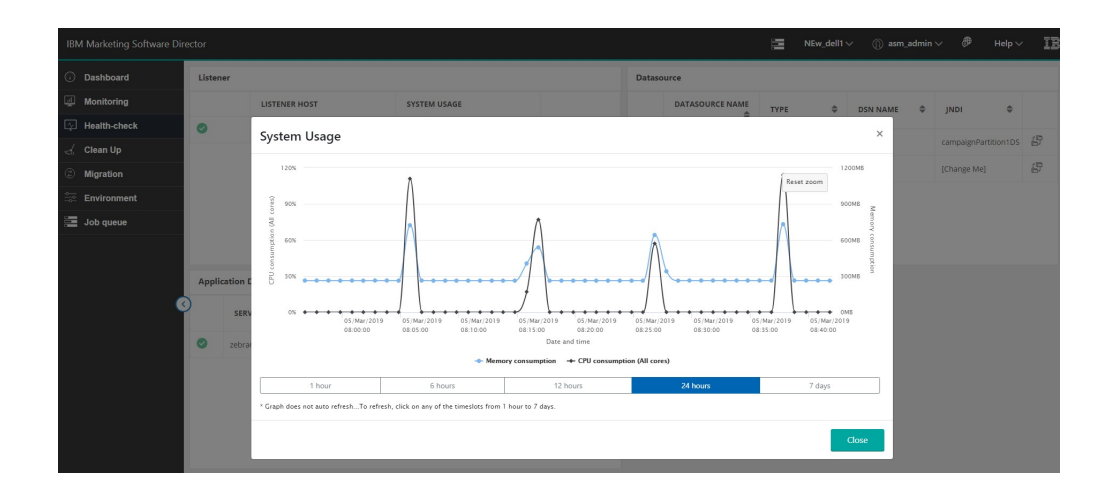

#### **System Usage**

- 1. System usage displays CPU Utilization and Memory Consumption of Campaign Listener and its sub-process for Last 1 hr , 6hrs , 12 hrs , 1 day and 7 days.
- 2. IMS Director shows RSS memory Consumption on health check screen for RHEL Linux / SUSE/ Windows and AIX operating systems.
- 3. CPU utilization is a measure of CPU used by the Campaign Listener (unica\_aclsnr) and its sub-process (unica\_aolsnr, unica\_acsvr).
- 4. Memory Consumption displays memory used by the Campaign Listener (unica\_aclsnr) and its sub-process (unica\_aolsnr, unica\_acsvr).
- 5. System usage has zooming capability to verify the CPU utilization and memory consumption data details. Details can be expanded by dragging the mouse pointer to respective timeline.
- 6. Please use the Reset Zoom option to remove zoom feature from the Graph.

#### **Notes**

1. IMS Director %CPU Graph can display beyond 100% utilization. The calculation is

%CPU = (Total Threads on all CPUs / Logical CPU cores) \* 100

For example, if there are 2 physical CPU each with 2 cores for a total of total 4 core CPU on system and if each core has 2 threads, there are 4\*2=8 logical CPU cores. If the CPU is fully utilized on the listener, then IMS Director will show utilization of  $8*100 = 800\%$ 

- 2. CPU Utilization and Memory Consumption Graph does not auto refresh. To refresh, click any of the time slots from 1 hour to 7 days.
- 3. System Usage page does not show generic message on the page after deselecting both memory utilization and CPU consumption options.

#### **Managing Listener as Service through IBM Marketing Software Director:**

- 1. The Listener can be started and stopped through IMS Director is when it is installed as a Windows service, and the start-stop status is reflected on the Services.msc application page
- 2. To use Listener as a service, in the environment details screen (while adding an environment) follow the steps below
	- a. Set the INSTALLED AS SERVICE option value to True
	- b. Set CAMPAIGN\_HOME path in this format (Please ensure that you use "/" not " $\langle$ ")
		- CAMPAIGN\_HOME=C:/IBM/IMS/Campaign

**Note:** Please note that the above is an example only. You need to set your own appropriate path

3. Adding, updating or deleting a listener will **not** be reflected automatically in environment details in IMS Director. You must delete the current environment from the Environment menu option and add it back so that the latest Listener will be monitored by IMS Director

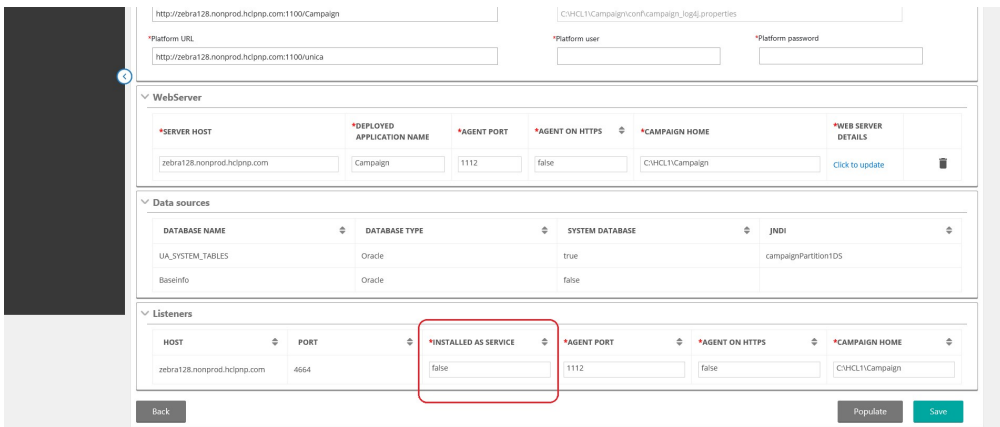

#### **Data Source**

All the data sources from the selected environment are listed

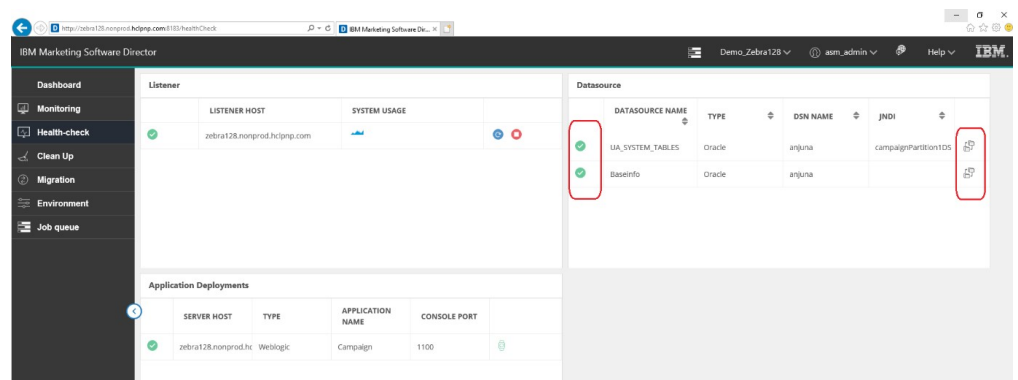

The connectivity of all data sources configured in Platform from all the Campaign Analytical server are tested and displayed Connection failures should be reflected in the logs. You can get the status of your data sources. Start / stop actions are not supported for data sources. All data sources are supported in this connectivity check.

The following columns are listed on the screen:

- 1. Data Source Name
- 2. Type: This is typically the data source template type such as Oracle, DB2, SQL Server, BigDataODBCHive, BigDataODBCImpala
- 3. DSN name: Name of the DSN from the data source
- 4. JNDI: JNDI name

#### **Application Deployments**

The Webservers screen provides status of all the webapp servers being monitored and allows you to start and stop the Application

Start/Stop status of the application server will be reflected in Job Queue page.

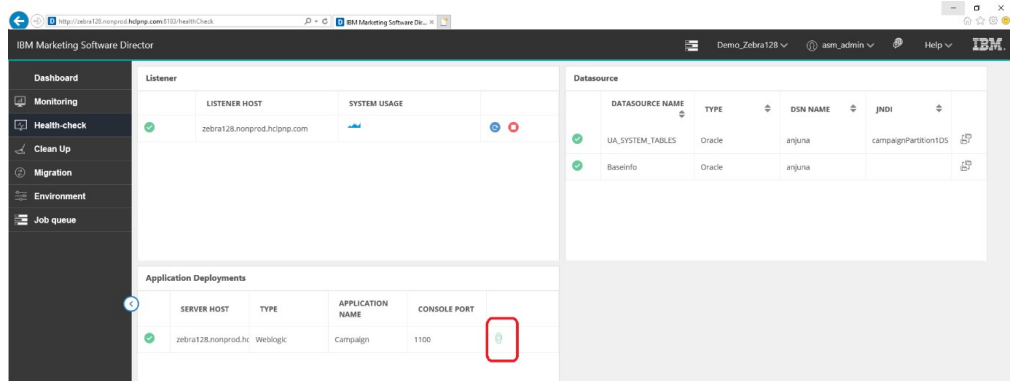

- 1. Server Host Host name of the machine running the application Server
- 2. Type Displays the type of the application server (WebSphereWebsphere/ Weblogic/Tomcat/JBOSS)
- 3. Application Name Displays the Node Name of application server this column displays only the value for Application Server
- 4. Application Deployment Port details:
- Node Name Displays WebSphereWebsphere application server nodename. e.g. zebra658Node01. **Applicable to WebSphereWebsphere only**
- v Console Port –Displays Port number used by Weblogic console. **Applicable to Weblogic only**
- v JMX Port Displays JMX port for Tomcat. **Applicable for Tomcat only**
- Admin Port Displays Management HTTP/console port for JBoss. **Applicable for JBoss only**
- 5. Actions : Start / Stop / Get Application Status
	- a. Start and Stop action are updated in Job Queue
	- b. Get Application Status updates the status icon with time stamp

#### **Stop/Start operations on WAS, Tomcat and JBoss cluster**

- Only Stop operation for Campaign Application is not supported for Websphere or Tomcat Cluster from IMS Director. If the user stops Campaign from any of the nodes, Campaign will not be available. If for any reason you need to keep the application down on any node, we strongly recommend that you bring the JVM down along with Campaign on that node.
- Both Start and Stop operation for Campaign Application are not supported for JBoss Cluster from IMS Director

#### **Start operation on Websphere**

• If Campaign has already started via the webserver Console, starting it again from IMS Director will not change the status icon to 'Running' for Websphere.

#### **Supported Application Servers:**

- Oracle Weblogic only standalone deployment
- IBM WebSphereWebsphere Application Server Standalone and Cluster deployment
- Tomcat standalone and cluster deployment
- JBOSS standalone deployment
- 1. On clicking any of the action buttons (start / stop / get Status), you are prompted with a popup to enter your login credentials (userid / password) of the application server profile. On a successful login the respective actions will be carried out.

**Note:** For the WebLogic Application Server: Start and stop operations are not supported. You can only see the status information of the Application Deployment.

- 2. Application Server status is not reflected for the first time when the application server node is added in the environment. Click on Get Status icon to get the latest status of Campaign Application.
- 3. For clustered application servers, you should add each application server node in the environment.
- 4. Getting the status and Start/stop actions can only be performed on Campaign application deployments. These cannot be performed on the application server profile.
- 5. Add the following JMX parameter for TOMCAT in the tomcat setenv script:

For Tomcat add the following entry in the setenv script:

– CATALINA\_OPTS=-Dcom.sun.management.jmxremote

-Dcom.sun.management.jmxremote.port=5621

-Dcom.sun.management.jmxremote.ssl=false

-Dcom.sun.management.jmxremote.authenticate=true

-Dcom.sun.management.jmxremote.password.file=../conf/

jmxremote.password -Dcom.sun.management.jmxremote.access.file=../conf/ jmxremote.access

- 1. jmxremote.password: It should provide the username and password for the tomcat user, this file allows access to only the user that runs the Director agent and restricts access to all other users
- 2. jmxremote.access: It should provide the access roles for the tomcat users. Standard users should be provided with access required to get statuses - like readonly and readwrite

#### **Technical details:**

- 1. For WebSphere application server we are using wsadmin tool to get the status of the application server node.
- 2. For WebLogic, we are using wlst script to get the status of the application server.
- 3. For TOMCAT, we are using JMX to connect to the application server.
- 4. For JBOSS we are using JBOSS CLI to get the application status and start / stop actions.
- 5. When the application is configured with ssl you are required to add the following options (Weblogic AppServer only):

-Dweblogic.security.SSL.ignoreHostnameVerification=true

-DwebLogic.nodemanager.sslHostNameVerificationEnabled=false

to "SET JVM\_ARGS" in file "Oracle\oracle\_common\common\bin\ setWlstEnv\_internal.cmd"

**Note:** You will not be asked for confirmation when you try to start, stop, get status of Campaign deployment

### <span id="page-24-0"></span>**Chapter 6. Clean up/Download temporary files, tables and log files**

#### **Purpose**

The IBM Marketing Software (IMS) Director Clean-up feature enables the removal of various logs and temporary work items

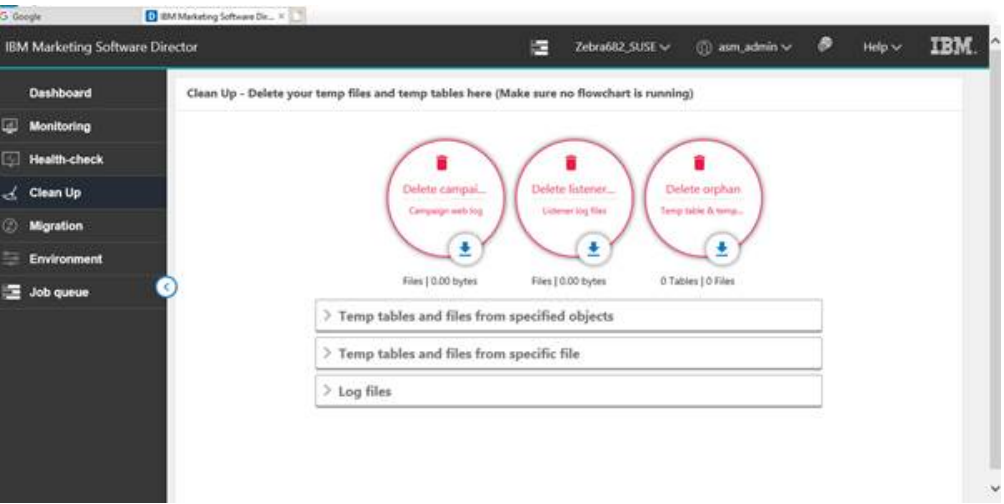

To get to the Clean up Screen, from the left menu bar, select 'Clean up'

Items cleaned up include

- Campaign web log, listener log and orphans
- Temporary tables and files from specified objects based on selected object and/or data source
- v Temporary tables and files from specific file based on input files selected
- Clean-up of log files

The administrator can clean up temp files and tables by following the steps below.

1. Ensure that no flowchart is running

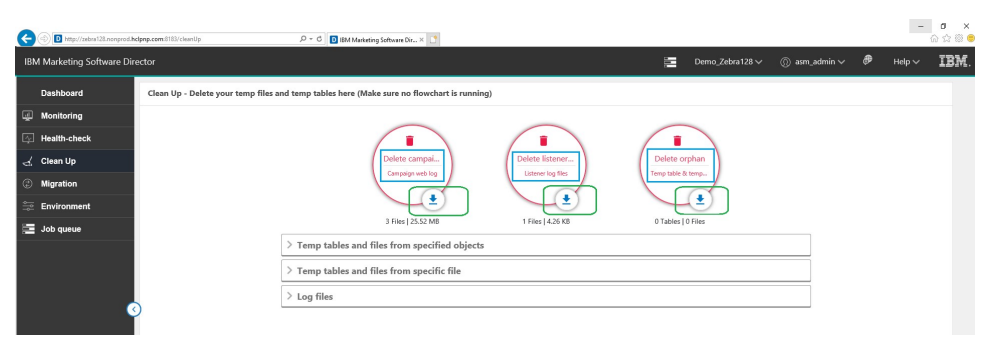

2. In the Campaign web log, Listener log files or orphan on the User Interface, click the 'download' icon to download the files or click 'Delete' to delete the Campaign web log, Listener log files or orphan.

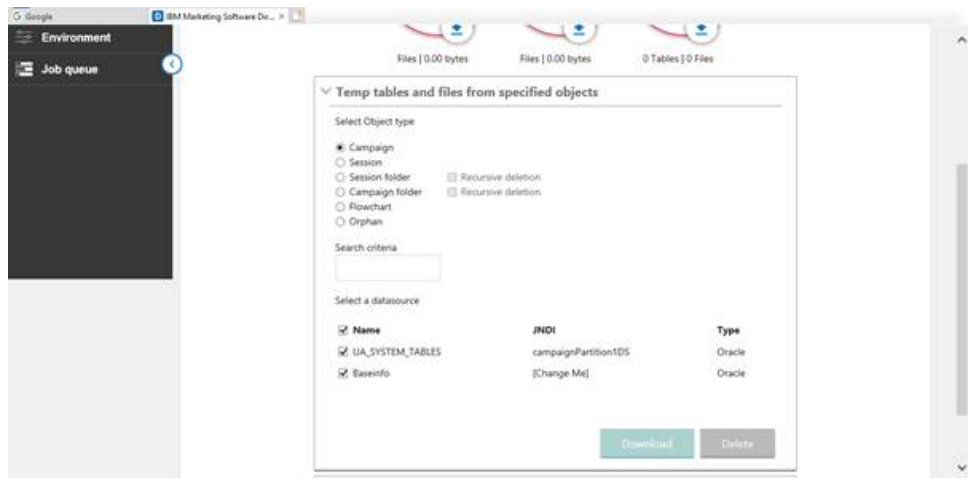

- 3. To download or delete temporary tables and files from specified objects, in the **Temp tables and files from specified objects** section,
	- a. **Select Object type** from choices on the screen (Campaign, Session, Session folder, Campaign folder, Flowchart or Orphan)
	- b. Select **Recursive deletion** if required applicable to the object type you have selected.
	- c. Select a Data Source.
	- d. Click **Download** to download or **Delete** to delete.

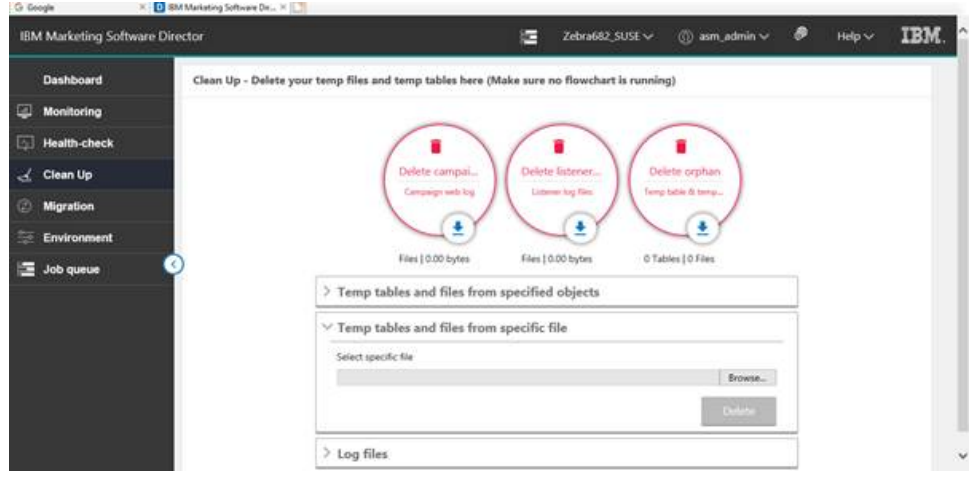

4. To delete temporary tables and files from a specific file, in the **Temp tables and files from specific file** section, browse to select the specific file and click **Delete**.

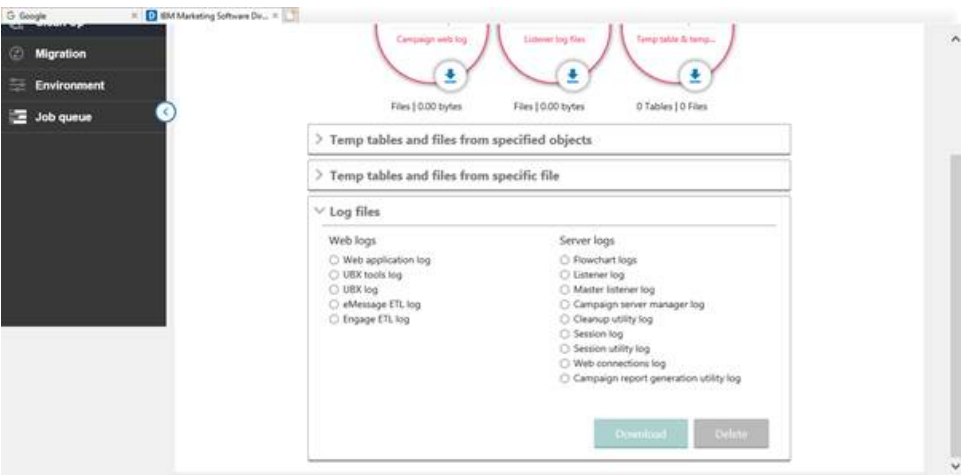

- v To download or delete log files, in the **Log files** section, select the **Web logs**from **Web application log, UBX tools log, UBX log, eMessage ETL log or Engage ETL log**.
- v In the **Log files** section, select any one of **Flowchart logs, Listener log, Master listener log, Campaign server manager log, Cleanup utility log, Session log, Session utility log, Web connections log, or Campaign report generation utility log.** In certain cases, you will be asked to select and provide the exact file via a pop-up
- v Click **Download** to download or **Delete** to delete.

**Note**: In certain cases, when you are required to clean temp files, you are provided the option of selecting (flowchart) specific files to be cleaned through the User Interface. You do not need a backup of these files.

The following log files can be cleaned up:

- Flowchart logs,
- Web application log,
- eMessage ETL log,
- Import Error log,
- Engage ETL log,
- Listener log,
- Master listener log,
- Campaign Server Manager log,
- Cleanup utility log,
- Session utility log,
- Sessions log,
- $\cdot$  UBX log,
- Web connections log,
- UBX tools log

**Note:** If the log files do not exist on any of the Campaign web app machine or Campaign listener machine, no warning message of missing log files will be displayed on the user interface stating You can identify the logs downloaded from the name of the zip file.

## <span id="page-28-0"></span>**Chapter 7. Migration**

#### **Purpose**.

To facilitate the migration of a campaign, session or flowchart from one environment to another

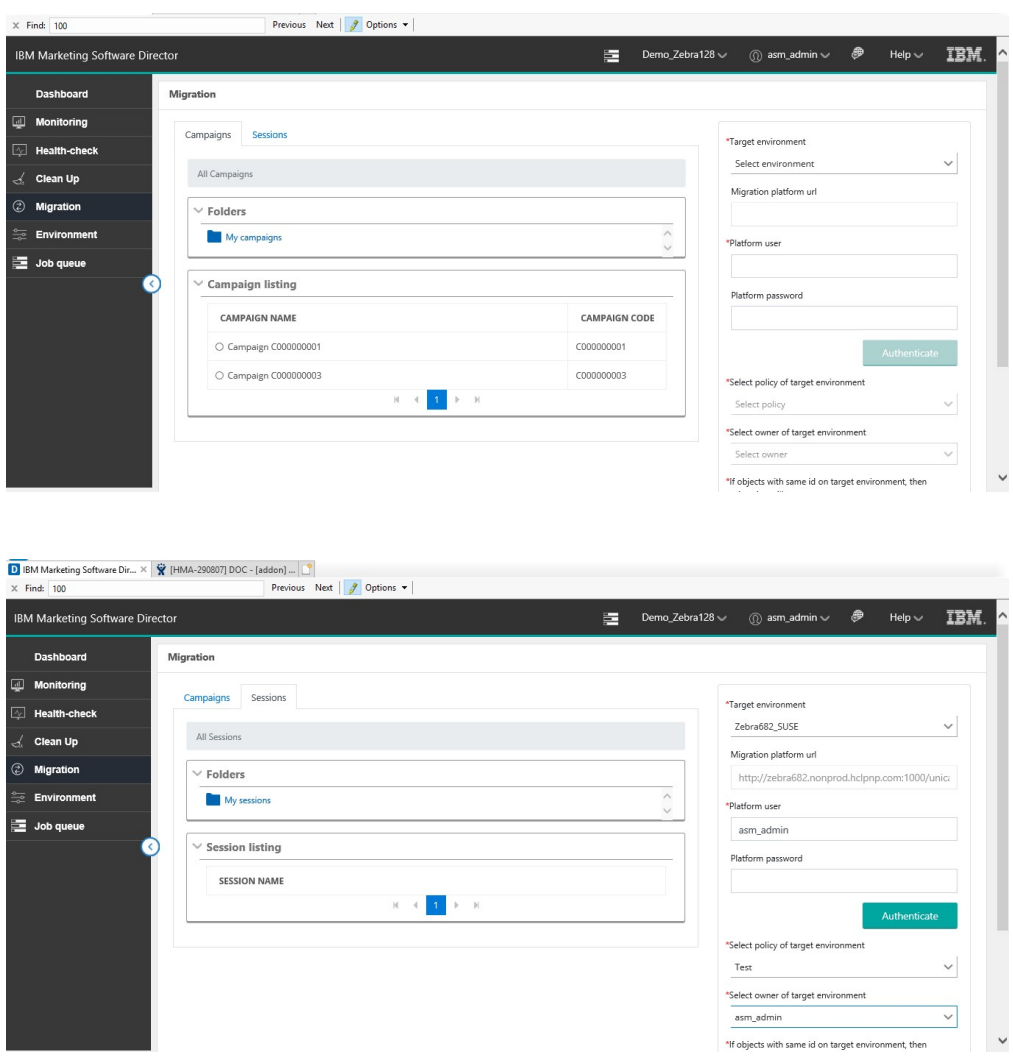

- 1. In the left navigation pane of the IBM Marketing Software Director, click **Migration**.
- 2. In the **Campaigns** or **Sessions** tabs, you can select a campaign or session from the complete listing of all campaigns or sessions under the respective **Campaign listing** or **Sessions listing** sections.
- 3. You can select the campaign or session from **Folders** list. After selecting a folder the **Campaign Listings** or **Session Listings** sections will be populated.
- 4. Select the campaign or session that you wish to migrate.
- 5. Select the **Target environment**. The **Migration Marketing Platform url** is auto-populated.
- 6. Enter the **Marketing Platform user and Marketing Platform password** and click **Authenticate**.
- 7. When authenticated, select the policy listed under **Select policy of target environment**
- 8. Select the correct owner under **Select owner of target environment.**
- 9. Chose the appropriate option **If objects with same id on target environment then migration will**
- 10. Click **Migrate**.

#### **Important Note:**

Make sure to select and migrate a campaign or session first, only then flowcharts of these campaigns / sessions can be migrated. A user can also migrate more than one flowchart at a time by selecting multiple flowcharts.

Status of migration can be seen under Job queue.

#### **Managing duplicate objects**

Managing duplicate objects, (occurs when there is an ID conflict) requires one of the following options to be selected. (if there is an ID conflict):

- 1. abort Migration will be aborted when a duplicate object is encountered
- 2. replace The object being migrated will replace the duplicate object on the destination system.
- 3. skip The object on the destination system will be retained and the migration of the object on the source system will be skipped.

The migration imports data (such as campaigns, flowcharts, session info, triggers, custom macros, etc.) into the system tables. During the import, the migration process checks the pre-existence of each on the target system. The process checks the objects internal campaign ID for uniqueness. If it is not unique then the object gets replaced. If you choose to replace the campaign, it removes all data associated with the existing campaign on the target server, and then imports the new campaign.

If you know that an object, such as a campaign, session or offer, already exists on the target system prior to migration, you should consider deleting the object before you run the migration, to avoid any conflict in migrated object.

#### **Be very sure before selecting Replace option:**

If you select "Replace" option, the migration would replace all the identical objects it detects. It is strongly recommended that you review existing objects before using the "Replace" option as it would remove all references to existing Campaign / Session / Flowchart and replace them per the newly imported objects.

While selecting replace option, you should ensure that the selected object does not exist on the target environment, otherwise it will be replaced and all the other objects (e.g. Flowcharts) will be then associated with the migrated object.

For example: There is a Campaign on target system with  $ID = 6$  and it has three flowcharts associated

with it. If a user migrates a campaign whose ID is same as of target Environment i.e. 6 and selects the replace option, then after migration the newly migrated campaign will have three flowcharts associated with it which were not in the source environment.

#### **Migration of campaigns / flowcharts**

#### **Note:**

- 1. IBM Marketing Software Director does not support migration of campaigns / flowcharts when Marketing Operations and Campaign are integrated. You can utilize migration of Sessions and Session flowcharts with this integration enabled. Users will get Error "Campaign List : Invalid input provided for the API" when they click on "Campaign project" from Migration page. This error can be ignored as we do not support migration of Campaigns when Marketing operations and Campaign integration is ON.
- 2. Flowchart does not get migrated if the Campaign / session name is renamed and flowchart is not edited / saved after renaming. The workaround is that the user must open a flowchart and save it so that the .ses file name is updated as well.
- 3. When "web access control" login method is configured with IBM Marketing platform, Increase the value for "Token Lifetime" setting from "Affinium | Manager | miscellaneous" of IBM Platform to any value more than 15 sec , for eg: 9999 , to make migration work in IBM Marketing Software Director.
- 4. The same user data source's with exactly same name as of Source Campaign Environment should be configured in the target Campaign environment as well, otherwise the table mapping of migrated flowchart will not work and all the process boxes will appear unconfigured.
- 5. IMS Director uses campaign utility unica\_acsesutil for migration , in case any error occurred while migrating using IMS director , user can check unica\_acsesutil.log for more information at <Campaign\_home>/logs/ unica\_acsesutil.log

## <span id="page-32-0"></span>**Chapter 8. Monitoring**

#### **Purpose**

IBM Marketing Software (IMS) Director Monitoring feature provides a view of flowcharts executions and their detailed information of flowcharts created by all users. It is accessed by clicking on the 'Monitoring' option in the left menu bar

#### **Monitoring Dashboard**

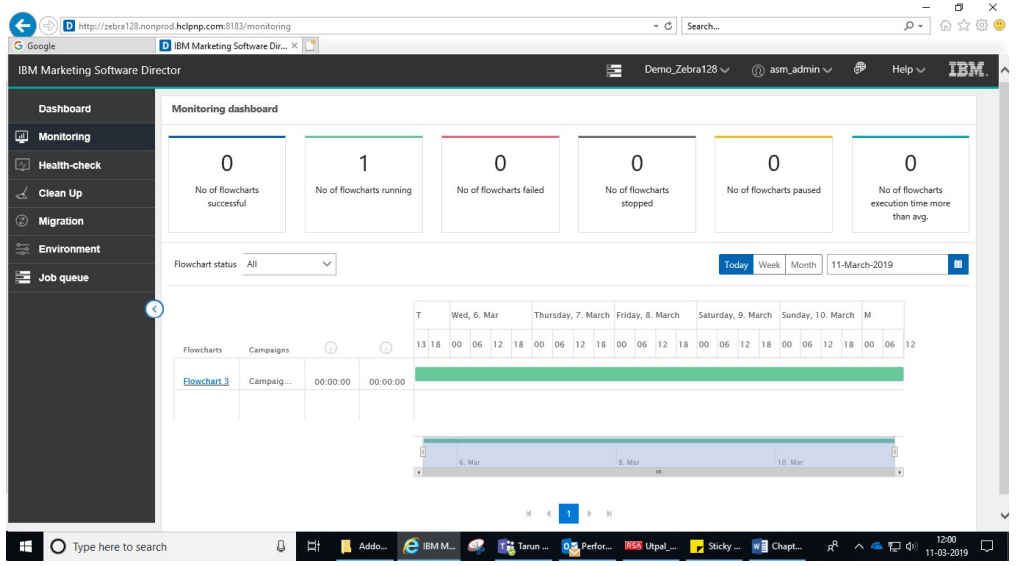

IMS Director displays execution highlight information along with timelines. This includes

- 1. Number of successfully executed flowcharts (Status as finish)
- 2. Number of running flowcharts (status as Started / Continue)
- 3. Number of failed flowcharts (status as failure)
- 4. Number of stopped flowcharts (status as stopped)
- 5. Number of paused flowcharts (status as paused)
- 6. Number of current flowchart runs taking longer than average execution time

IMS Director provides user capability to see flowchart execution statistics of "Today" (covering the last 24 hours), "Week" (covering the last 7 days) and "Month" (Covering the last 30 days), or for a specific date selected from the provided calendar. The flowchart execution statistics will be shown on the top panel per the selection.

By clicking on flowchart link user will be directed to the flowchart execution details where the process box execution details are available. IBM Marketing Software Director does not show the flowchart information of flowcharts scheduled in the Campaign application. It only shows the flowchart information of the executed flowcharts

Flowcharts executed (completed flowchart run / branch) using Schedule process box are not supported by IMS Director. The user will see the flowchart status as 'running' all the time and the detailed process execution displays the same process boxes executed repeatedly

Campaign publishes the flowchart information to IMS Director using Message Queue. Data is pushed from Campaign to Message Queue and consumed and flowchart information stored, IMS Director. Message Queue should be up and running all the time to publish the data to Operational Dashboard. In case Message Queue is not up then flowchart execution data will not be available in IMS Director

#### **Flowcharts**

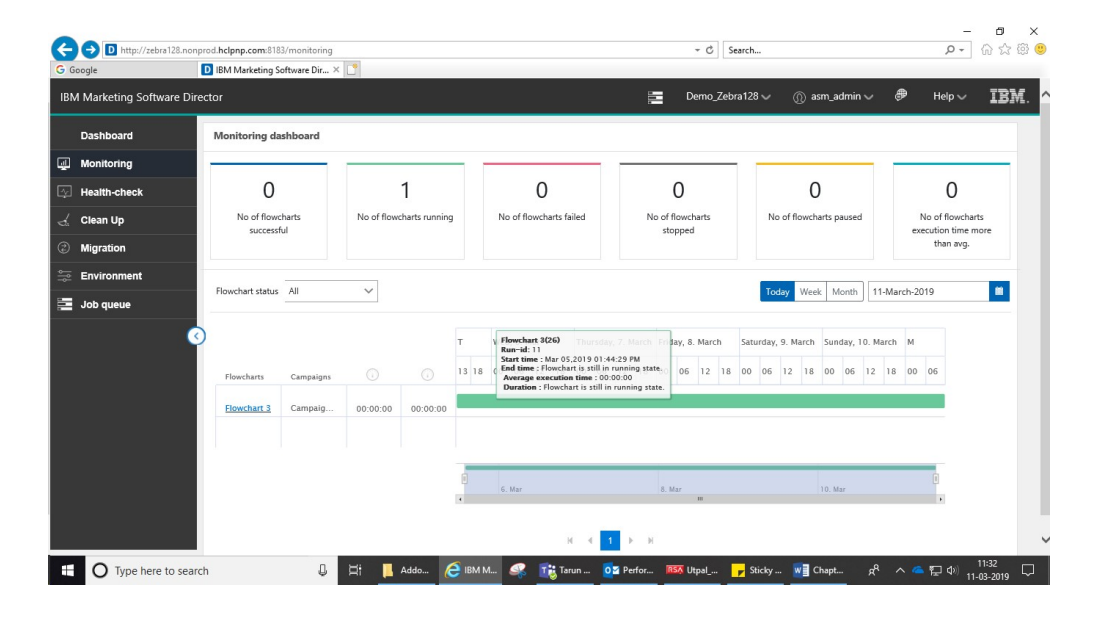

Mouse hover over the timeline bar of a particular flowchart, displays flowchart details including

- v flowchart execution start time, end time and average flowchart execution time
- The duration of the latest flowchart execution

#### **Flowchart states and valid actions**

The following table describes the valid flowchart states, colour and the actions that are available on the Monitoring dashboard page.

The flowchart status reflects the status of the last run.

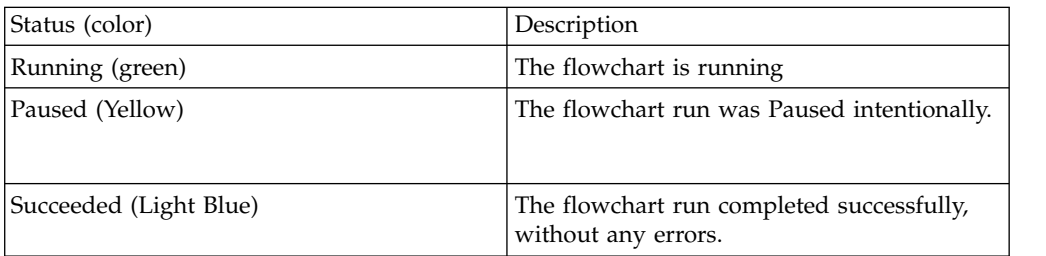

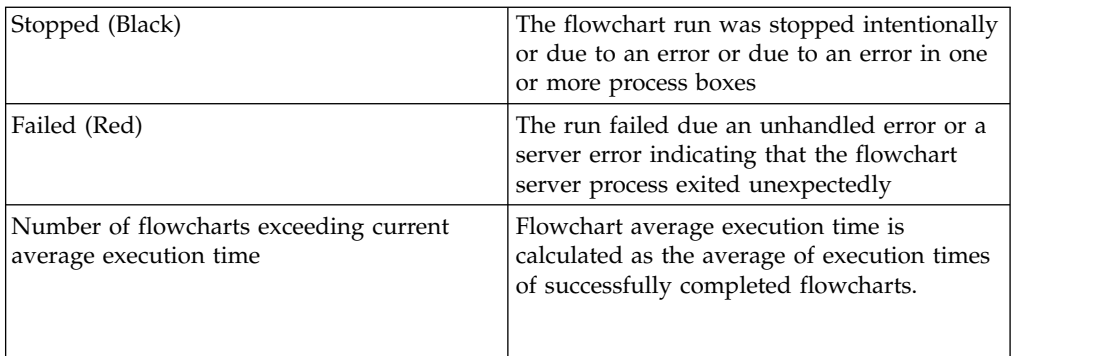

#### **Process Box Details**

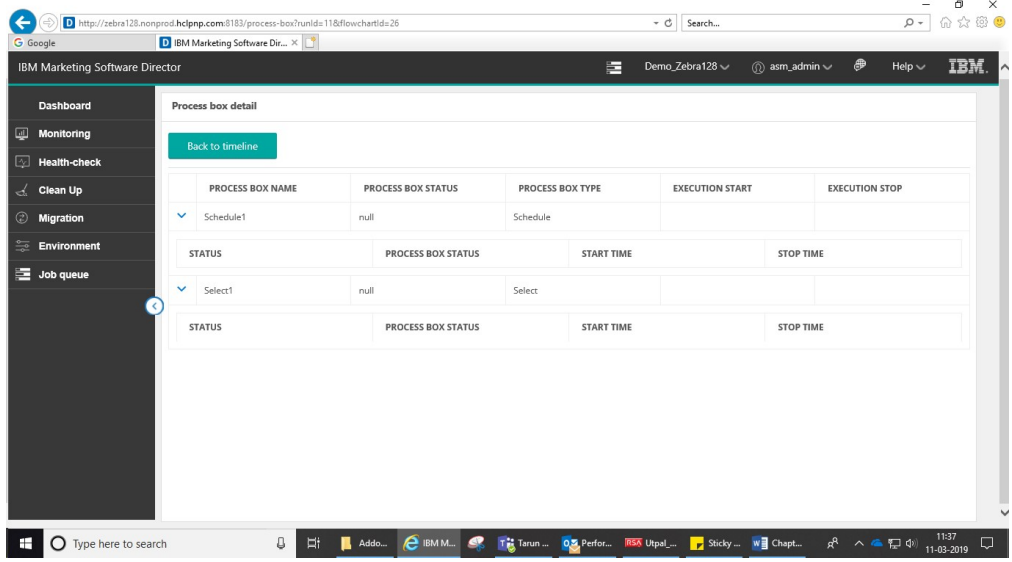

- Clicking on a flowchart in the previous screen navigates to the flowchart listing page. The information displayed on this page includes
- Process box name, status and type
- process box execution time
- start time and end time
- process box status
- status of queries executed and time taken by each query

IMS Director does not show the information of flowcharts scheduled in the Campaign application. It only shows the flowchart information of the executed flowcharts.

#### **Flowchart status:**

The user can select any of the following Flowchart status options per the selection of "Today", "Month" and "Week" or selected date and Flowchart status – Flowchart execution shown on timeline grid.

- 1. ALL
- 2. Stop
- 3. Running
- 4. Successful
- 5. Paused
- 6. Failed

'Running' Flowchart statistics, displayed on top of the flowchart monitoring page, are for all the flowcharts currently in the 'Running' state irrespective of "Today", "Month" and "Week" or selected date.

#### **Configuring IMS Director Flowchart Monitoring feature in IBM Marketing Platform**

- Choose Settings > Configuration.
- Open the Campaign | FlowchartEvents category and set the properties
- Set enableEvents  $=$  Yes.
- Choose Settings > Configuration.
- Open the Campaign | FlowchartEvents | ActiveMQ category and set the properties – url tcp://<Hostname>:61616
- Platform User with Data Sources for ActiveMQ Credentials asm\_admin
- Data Source For ActiveMQ message broker credentials ACTIVEMQ\_CRED\_DS
- queueName flowchartInfo-campaign

Data Source under Setting ->User

User name = ACTIVEMQ\_CRED\_DS

Password = admin

For more information, see the IBM Marketing Platform Administrator's Guide.

## <span id="page-36-0"></span>**Chapter 9. Job Queue**

#### **Purpose**

Job Queue option in the left menu bar navigates to the Job Queue page. It displays the status of the actions by the logged-on user id. The IBM Marketing Software (IMS) Director operations are asynchronous and are reported in the Job Queue. Once the actions are completed you will see the status of the performed actions and the details of the outcome. The Job Queue also shows all the errors that have occurred in any action performed and error information, or where to get additional information, is provided to you

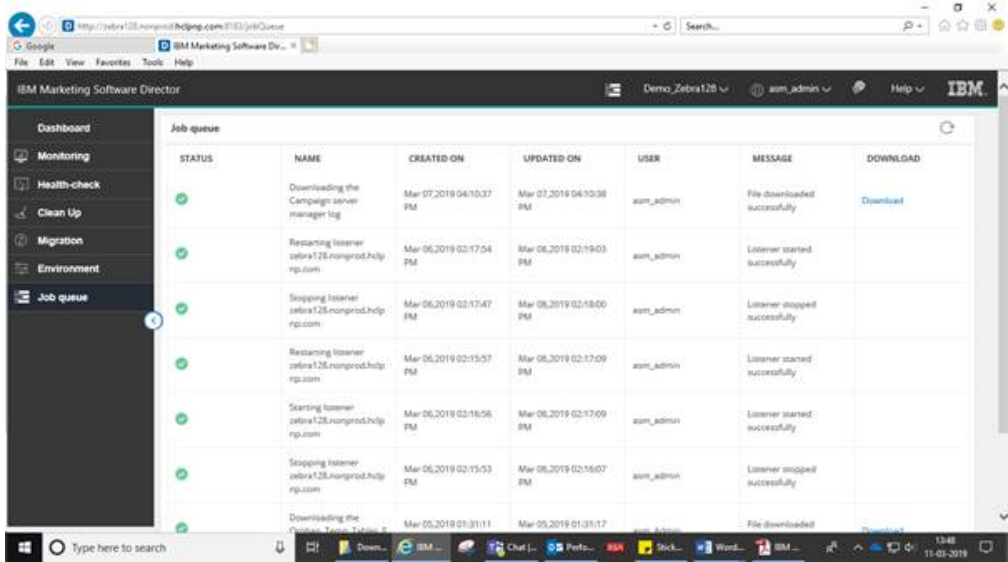

The job queue page lists the Status, Name, Created On, Updated On, User, Name, Message and Download.

#### **Information on the Job Queue list**

- v **Operations logged in Job Queue**: The following operations are logged in Job Queue:
	- From the Health Check Page:
		- Listener Start / Stop / Restart
		- Application Start / Stop
	- Cleanup Page:
		- Campaign web log Delete / Download
		- Campaign listener log Delete / Download
		- Orphan tables and files Delete / Download
		- Temp tables and files from specified objects Delete / Download
		- Temp tables and files form specific files Delete / Download
		- Log files:
	- Web application log Delete / Download
	- UBX Tools log Delete / Download
- UBX log Delete / Download
- eMesage ETL log Delete / Download
- Enagage ETL log Delete / Download
- Flowchart log Delete / Download
- Listener log Delete / Download
- Master listener log Delete / Download
- Campaign Server Manager log Delete / Download
- Campaign utility log Delete / Download
- Session log Delete / Download
- Session Utility log Delete / Download
- Web connection log Delete / Download
- Campaign Report generation utility log Delete / Download

**Actions** *not* **reported in the Job Queue**: The following actions are not reported

in the Job Queue:

- From the Health Check Page:
	- Data Source connection
	- Get status on Application Deployment

**Download** link: A Download link is available with which you can download logs for your user actions for jobs in the respective job queue

**User actions performed in current selected environment**: The Job queue shows all the user actions performed in the current selected environment.

**Refresh button:** You can Refresh the Job Queue page to get the latest status of user actions performed in IMS Director application.

**Note:** Job Queue page does not auto-Refresh.

## <span id="page-38-0"></span>**Chapter 10. Dashboard**

IBM Marketing Software (IMS) Director default screen after logging on, is the Dashboard. It can also be accessed by clicking on the 'Dashboard' option of the left menu bar.

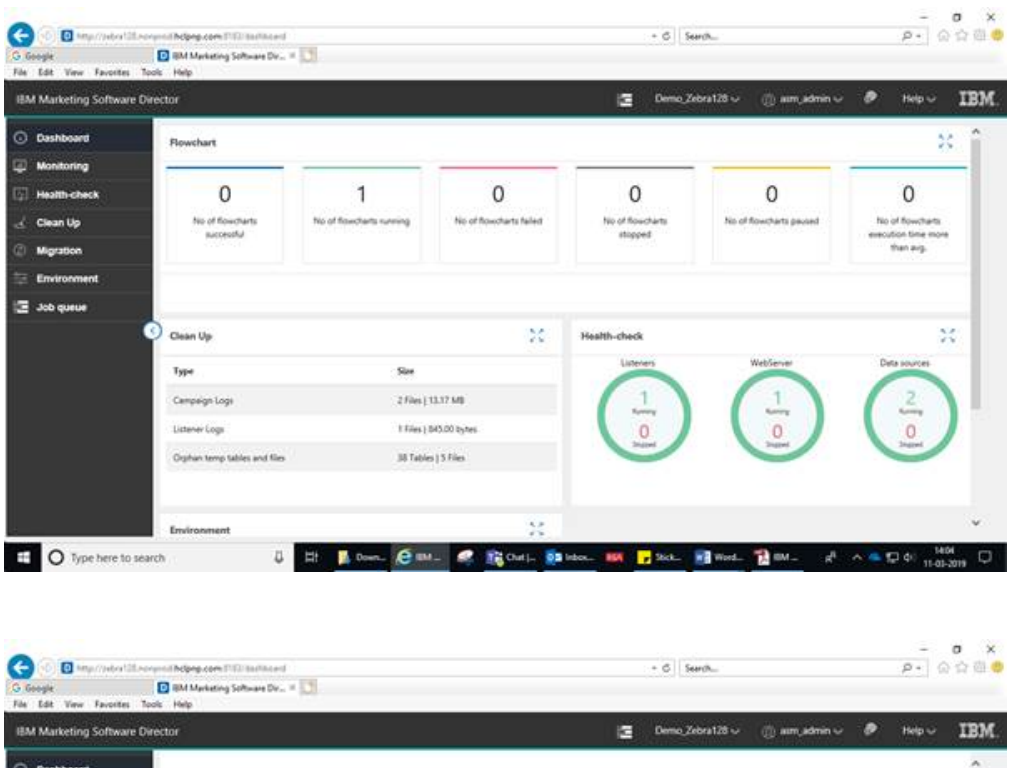

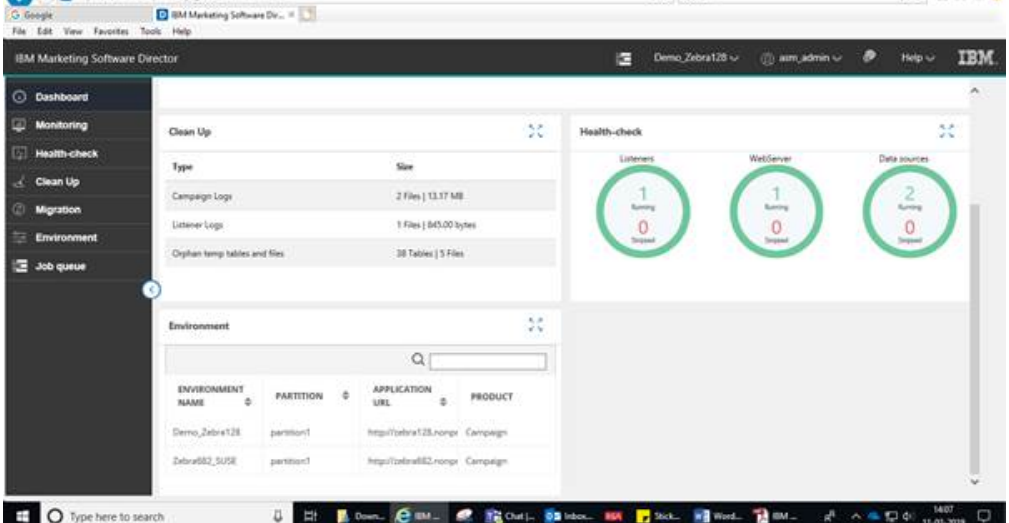

IBM Marketing Software Director provides a dashboard view of the information available in IBM Marketing Software (IMS) Director comprising

- The status and statistics of flowcharts
- Display of Campaign logs, Listener logs and Orphan temp tables and files
- v Health-check of Listeners, Web Servers and Data Sources,
- v Environment related data such as Environment name, Partition, Application URL and the Product. Note: Scrolling down may be required to reach this section

#### **Flowchart Monitoring**

- Flowchart statistics are displayed in the top section of the dashboard page and are calculated per the flowcharts which are executed (passed/failed/stopped/ paused today.
- Flowchart timeline top level information is displayed per the current / latest status of the flowchart on Current date. Flowchart monitoring pane displays the flowcharts per the start date and time, and not per the completion time of these flowcharts
- While any flowchart is still in 'running' status and started before 'today' it will get displayed in Today's timeline.
- Any flowchart with any of these statuses stopped/failed/paused which was started before today will not be displayed in today's timeline. These will be available in timeline with date same as their start time.

## <span id="page-40-0"></span>**Chapter 11. Localization Support**

IBM Marketing Software (IMS) Director and associated installer supports the following languages

- 1. English (United States)
- 2. English (United Kingdom)
- 3. French
- 4. German
- 5. Spanish
- 6. Italian
- 7. Japanese
- 8. Korean
- 9. Portuguese(Brazil)
- 10. Russian
- 11. Simplified Chinese
- 12. Traditional Chinese

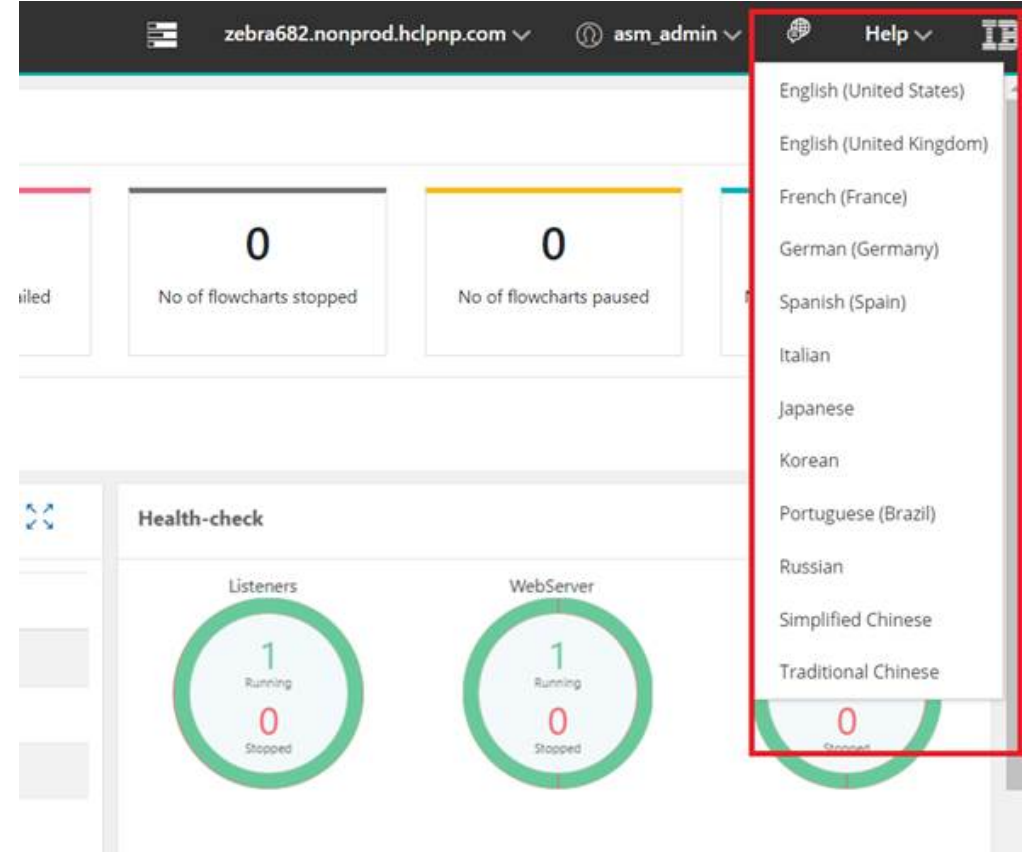

With the 'Change Language' icon is located at the top right corner of the IBM Marketing

Software Director, you can set your desired language

**Note:** Using the same language as your Campaign installation is strongly recommended

## <span id="page-42-0"></span>**Chapter 12. Troubleshooting**

**Flowchart execution status not communicated to IBM Marketing Software (IMS) Director**

Under circumstances described below, the flowchart execution status is not communicated to IMS Director.

- 1. Killing the server process.
- 2. Killing the listener and removing the flowchart active sessions from listener.
- 3. Delete schedules while the flowchart is in running status...and so on.

Thus, flowcharts might be shown as running even they are completed or have failed. To rectify this please perform the following steps in such scenarios:

- 1. Log on to IBM Marketing Software Director.
- 2. Click Monitoring.
- 3. Hover mouse on the 'running' flowchart that is shown as completed/failed
- 4. Note down the RunID and flowchartID of such flowchart. example runId= 124504 &flowchartId=3455.
- 5. You can also get this information by clicking on the flowchart and opening the detailed execution window. In address bar, you will see something similar to http://<HOST>:<PORT>/process-box?runId= 124504&flowchartId=3455.
- 6. Use the RunID in the following queries, review this SQL script with your DBA, take a backup of the IMS Director database and then execute:
	- db2 " delete from AO\_PROCESSRUNEVENTS where RUN\_ID= 124504"
	- v db2 " delete from AO\_processruninfo where RUN\_ID= 124504"
	- db2 " delete from AO\_RUNINFO where RUN\_ID = 124504"

### <span id="page-44-0"></span>**Before you contact IBM technical support**

If you encounter a problem that you cannot resolve by consulting the documentation, your company's designated support contact can log a call with IBM technical support. Use these guidelines to ensure that your problem is resolved efficiently and successfully.

If you are not a designated support contact at your company, contact your IBM administrator for information.

**Note:** Technical Support does not write or create API scripts. For assistance in implementing our API offerings, contact IBM Professional Services.

#### **Information to gather**

Before you contact IBM technical support, gather the following information:

- A brief description of the nature of your issue.
- Detailed error messages that you see when the issue occurs.
- Detailed steps to reproduce the issue.
- Related log files, session files, configuration files, and data files.
- Information about your product and system environment, which you can obtain as described in "System information."

#### **System information**

When you call IBM technical support, you might be asked to provide information about your environment.

#### **Contact information for IBM technical support**

For ways to contact IBM technical support, see the IBM Product Technical Support website: [\(http://www.ibm.com/support/entry/portal/open\\_service\\_request\)](http://www.ibm.com/support/entry/portal/open_service_request).

**Note:** To enter a support request, you must log in with an IBM account. This account must be linked to your IBM customer number. To learn more about associating your account with your IBM customer number, see **Support Resources > Entitled Software Support** on the Support Portal.

### <span id="page-46-0"></span>**Notices**

This information was developed for products and services offered in the U.S.A.

IBM may not offer the products, services, or features discussed in this document in other countries. Consult your local IBM representative for information on the products and services currently available in your area. Any reference to an IBM product, program, or service is not intended to state or imply that only that IBM product, program, or service may be used. Any functionally equivalent product, program, or service that does not infringe any IBM intellectual property right may be used instead. However, it is the user's responsibility to evaluate and verify the operation of any non-IBM product, program, or service.

IBM may have patents or pending patent applications covering subject matter described in this document. The furnishing of this document does not grant you any license to these patents. You can send license inquiries, in writing, to:

IBM Director of Licensing IBM Corporation North Castle Drive Armonk, NY 10504-1785 U.S.A.

For license inquiries regarding double-byte (DBCS) information, contact the IBM Intellectual Property Department in your country or send inquiries, in writing, to:

Intellectual Property Licensing Legal and Intellectual Property Law IBM Japan, Ltd. 19-21, Nihonbashi-Hakozakicho, Chuo-ku Tokyo 103-8510, Japan

The following paragraph does not apply to the United Kingdom or any other country where such provisions are inconsistent with local law: INTERNATIONAL BUSINESS MACHINES CORPORATION PROVIDES THIS PUBLICATION "AS IS" WITHOUT WARRANTY OF ANY KIND, EITHER EXPRESS OR IMPLIED, INCLUDING, BUT NOT LIMITED TO, THE IMPLIED WARRANTIES OF NON-INFRINGEMENT, MERCHANTABILITY OR FITNESS FOR A PARTICULAR PURPOSE. Some states do not allow disclaimer of express or implied warranties in certain transactions, therefore, this statement may not apply to you.

This information could include technical inaccuracies or typographical errors. Changes are periodically made to the information herein; these changes will be incorporated in new editions of the publication. IBM may make improvements and/or changes in the product(s) and/or the program(s) described in this publication at any time without notice.

Any references in this information to non-IBM Web sites are provided for convenience only and do not in any manner serve as an endorsement of those Web sites. The materials at those Web sites are not part of the materials for this IBM product and use of those Web sites is at your own risk.

IBM may use or distribute any of the information you supply in any way it believes appropriate without incurring any obligation to you.

Licensees of this program who wish to have information about it for the purpose of enabling: (i) the exchange of information between independently created programs and other programs (including this one) and (ii) the mutual use of the information which has been exchanged, should contact:

IBM Corporation B1WA LKG1 550 King Street Littleton, MA 01460-1250 U.S.A.

Such information may be available, subject to appropriate terms and conditions, including in some cases, payment of a fee.

The licensed program described in this document and all licensed material available for it are provided by IBM under terms of the IBM Customer Agreement, IBM International Program License Agreement or any equivalent agreement between us.

Any performance data contained herein was determined in a controlled environment. Therefore, the results obtained in other operating environments may vary significantly. Some measurements may have been made on development-level systems and there is no guarantee that these measurements will be the same on generally available systems. Furthermore, some measurements may have been estimated through extrapolation. Actual results may vary. Users of this document should verify the applicable data for their specific environment.

Information concerning non-IBM products was obtained from the suppliers of those products, their published announcements or other publicly available sources. IBM has not tested those products and cannot confirm the accuracy of performance, compatibility or any other claims related to non-IBM products. Questions on the capabilities of non-IBM products should be addressed to the suppliers of those products.

All statements regarding IBM's future direction or intent are subject to change or withdrawal without notice, and represent goals and objectives only.

All IBM prices shown are IBM's suggested retail prices, are current and are subject to change without notice. Dealer prices may vary.

This information contains examples of data and reports used in daily business operations. To illustrate them as completely as possible, the examples include the names of individuals, companies, brands, and products. All of these names are fictitious and any similarity to the names and addresses used by an actual business enterprise is entirely coincidental.

#### COPYRIGHT LICENSE:

This information contains sample application programs in source language, which illustrate programming techniques on various operating platforms. You may copy, modify, and distribute these sample programs in any form without payment to IBM, for the purposes of developing, using, marketing or distributing application programs conforming to the application programming interface for the operating

<span id="page-48-0"></span>platform for which the sample programs are written. These examples have not been thoroughly tested under all conditions. IBM, therefore, cannot guarantee or imply reliability, serviceability, or function of these programs. The sample programs are provided "AS IS", without warranty of any kind. IBM shall not be liable for any damages arising out of your use of the sample programs.

If you are viewing this information softcopy, the photographs and color illustrations may not appear.

#### **Trademarks**

IBM, the IBM logo, and ibm.com are trademarks or registered trademarks of International Business Machines Corp., registered in many jurisdictions worldwide. Other product and service names might be trademarks of IBM or other companies. A current list of IBM trademarks is available on the Web at "Copyright and trademark information" at www.ibm.com/legal/copytrade.shtml.

### **Privacy Policy and Terms of Use Considerations**

IBM Software products, including software as a service solutions, ("Software Offerings") may use cookies or other technologies to collect product usage information, to help improve the end user experience, to tailor interactions with the end user or for other purposes. A cookie is a piece of data that a web site can send to your browser, which may then be stored on your computer as a tag that identifies your computer. In many cases, no personal information is collected by these cookies. If a Software Offering you are using enables you to collect personal information through cookies and similar technologies, we inform you about the specifics below.

Depending upon the configurations deployed, this Software Offering may use session and persistent cookies that collect each user's user name, and other personal information for purposes of session management, enhanced user usability, or other usage tracking or functional purposes. These cookies can be disabled, but disabling them will also eliminate the functionality they enable.

Various jurisdictions regulate the collection of personal information through cookies and similar technologies. If the configurations deployed for this Software Offering provide you as customer the ability to collect personal information from end users via cookies and other technologies, you should seek your own legal advice about any laws applicable to such data collection, including any requirements for providing notice and consent where appropriate.

IBM requires that Clients (1) provide a clear and conspicuous link to Customer's website terms of use (e.g. privacy policy) which includes a link to IBM's and Client's data collection and use practices, (2) notify that cookies and clear gifs/web beacons are being placed on the visitor's computer by IBM on the Client's behalf along with an explanation of the purpose of such technology, and (3) to the extent required by law, obtain consent from website visitors prior to the placement of cookies and clear gifs/web beacons placed by Client or IBM on Client's behalf on website visitor's devices

For more information about the use of various technologies, including cookies, for these purposes, See IBM's Online Privacy Statement at: http://www.ibm.com/ privacy/details/us/en section entitled "Cookies, Web Beacons and Other Technologies."

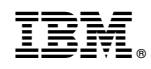

Printed in USA